# **GEBRUIKERSNAAM EN WACHTWOORD OPVRAGEN**

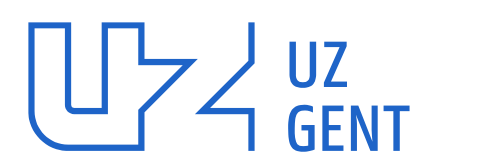

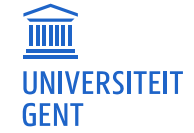

Universitair Ziekenhuis Gent C. Heymanslaan 10 | B 9000 Gent www.uzgent.be

# **1 GEBRUIKERSNAAM EN WACHTWOORDEN**

Elke UZ-medewerker met een momenteel actieve of toekomstige arbeidsrelatie, kan de gebruikersnaam en wachtwoord opvragen via [https://wachtwoordreset.uzgent.be](https://wachtwoordreset.uzgent.be/)

De applicatie maakt gebruik van CSAM, je kan je dus op verschillende manieren authentiseren. Ben je in het bezit van een Belgische identiteitskaart, dan kan je gebruik maken van itsme of de eIDauthenticatie met kaartlezer.

Indien je niet over een Belgische identiteitskaart beschikt, selecteer dan de optie 'Authenticatie via sms'. Aan de hand van jouw gebruikersnaam ontvang je een sms-code die je dient in te geven.

# **2 AANMELDEN IN DE APPLICATIE WACHTWOORDRESET**

- ➢ Surf naar [https://wachtwoordreset.uzgent.be](https://wachtwoordreset.uzgent.be/)
- ➢ Klik op Aanmelden via eHealth met uw eID

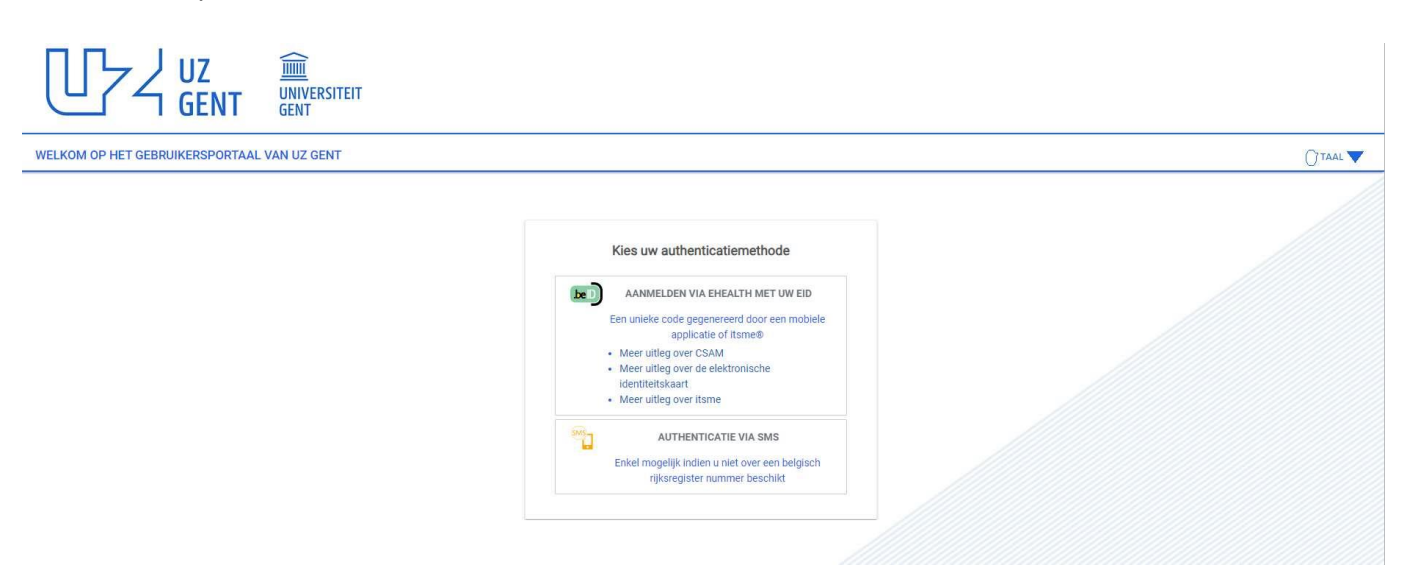

### **2.1 Aanmelden via itsme**

- ➢ Klik op Aanmelden via itsme
- ➢ Geef jouw gsm-nummer in
- ➢ Verifieer de aanmelding in de itsme app

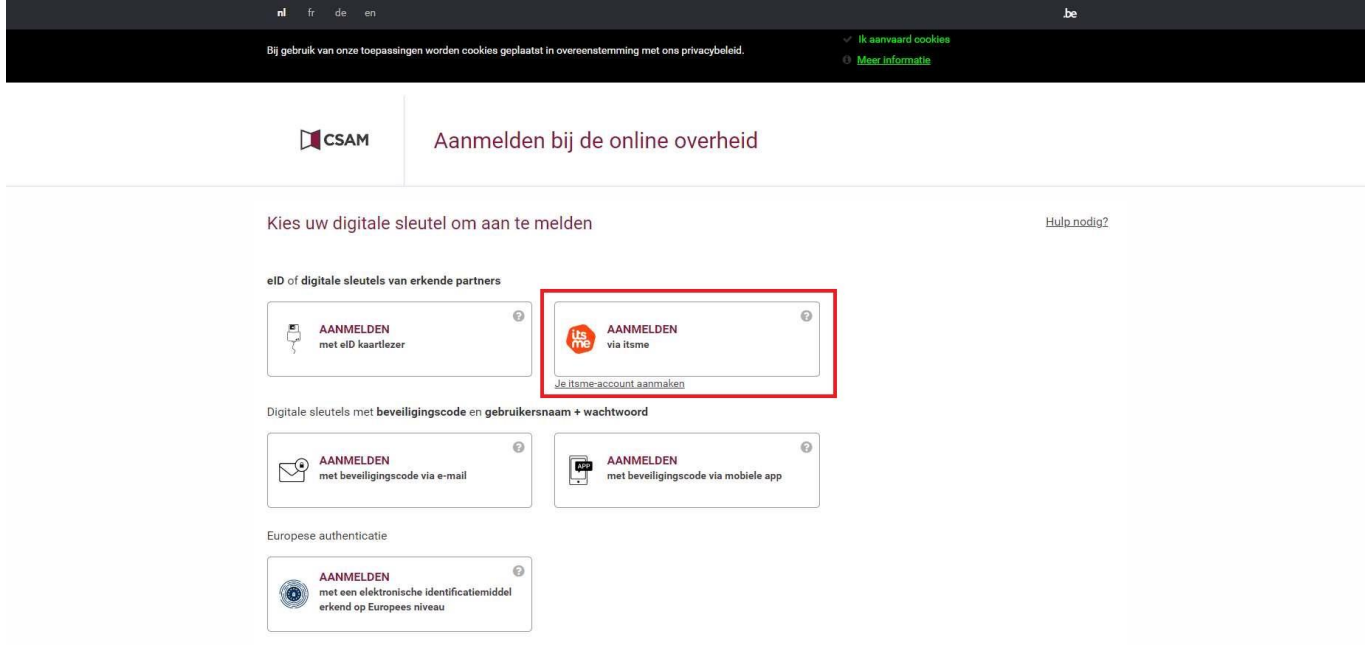

# **2.2 Aanmelden via eID**

- ➢ Klik op Aanmelden met eID kaartlezer
- ➢ Klik nogmaals op Aanmelden
- ➢ Selecteer jouw certificaat en druk ok
- ➢ Geef jouw pincode in

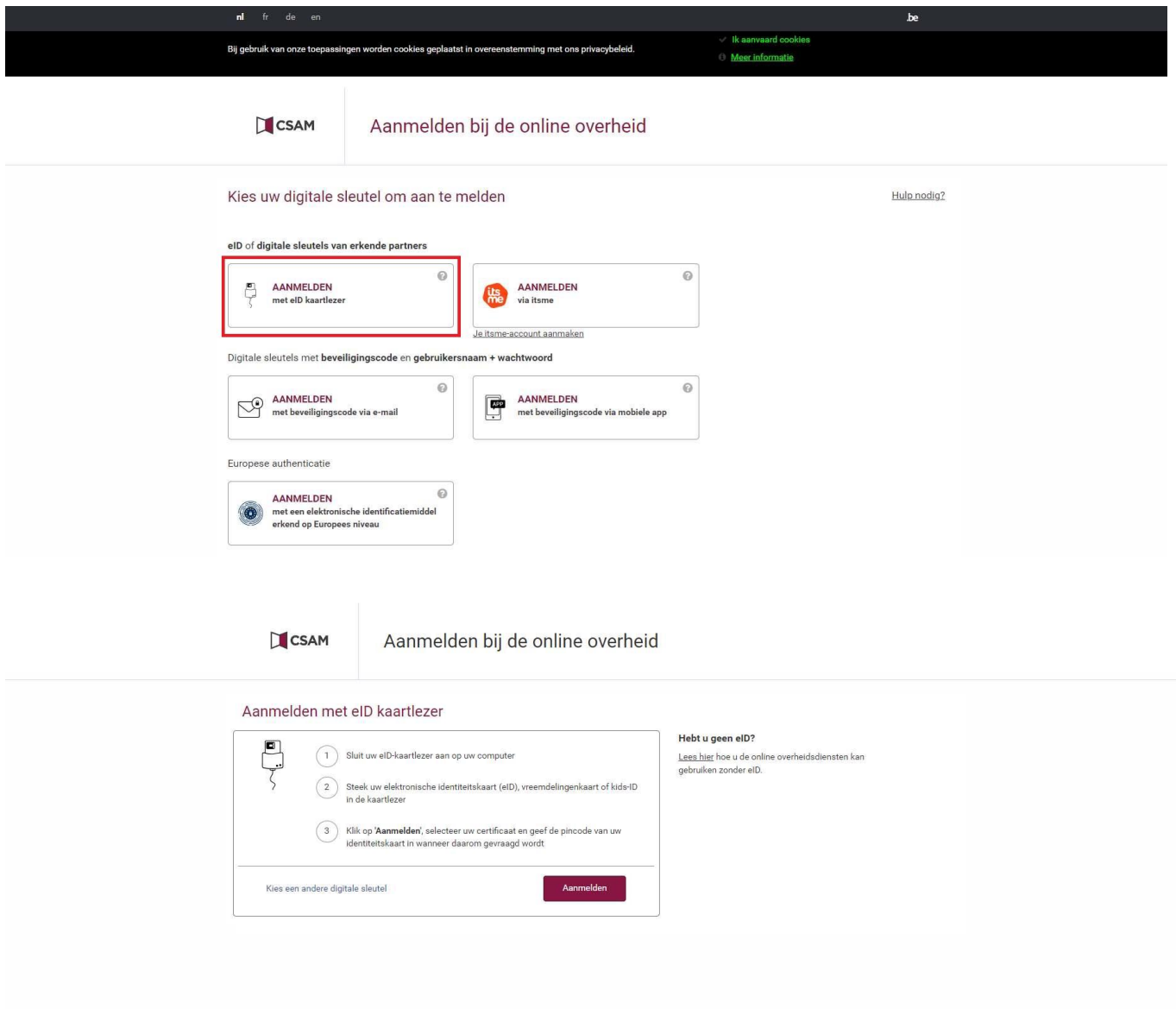

#### **2.3 Andere methodes**

Je kan je naast bovenstaande methodes ook aanmelden met een beveiligingscode via e-mail of via een mobiele app. Om deze methodes te hanteren, dien je reeds te beschikken over een gebruikersnaam en wachtwoord van CSAM. Hoe je dit kan activeren, lees je verder op de aanmeldingspagina.

### **3 WACHTWOORD INSTELLEN**

➢ Bevestig het profiel

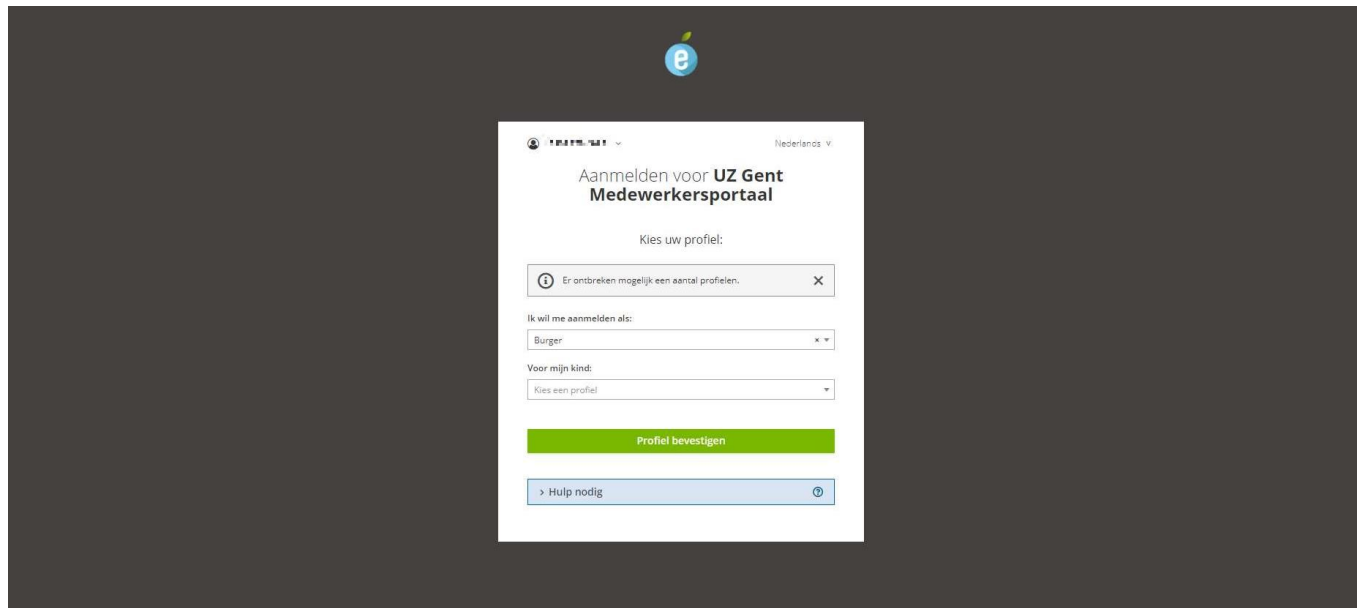

➢ Klik op Wachtwoorden instellen

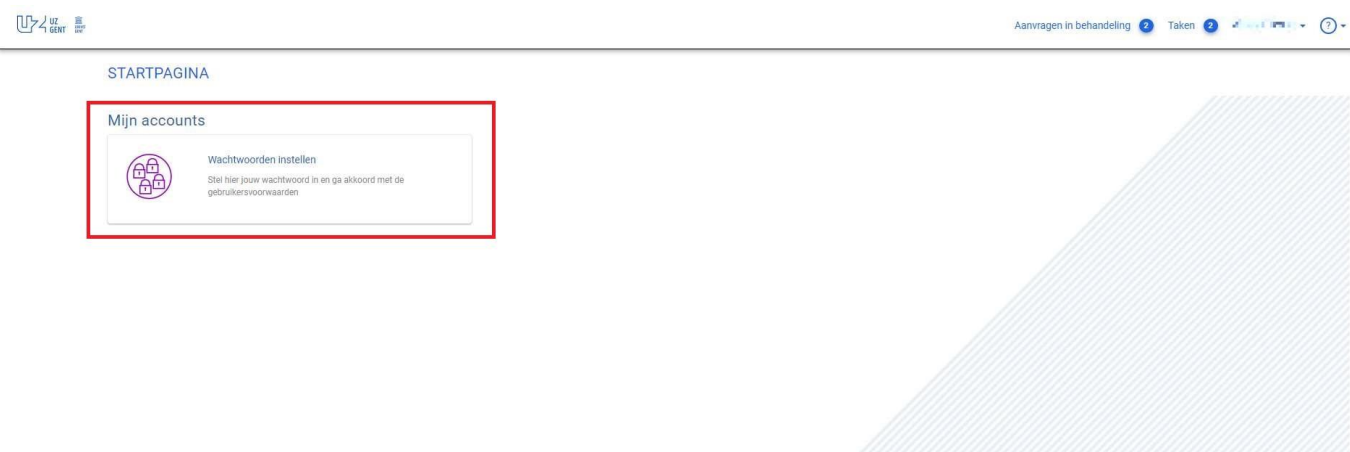

- ➢ Lees de ICT-confidentialiteitsverklaring en accepteer
- ➢ Vink de lijn 'UZ Gent account' aan
- ➢ Onthoud jouw gebruikersnaam (te vinden onder accountnaam)
- ➢ Geef tweemaal een wachtwoord in dat voldoet aan ons wachtwoordbeleid
- ➢ Klik op Doorgaan
- ➢ Een groen vinkje toont aan dat jouw wachtwoord is ingesteld/gewijzigd
- ➢ Klik op Voltooien en sluit het venster

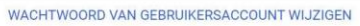

Stap 1: Selectie van accounts om opnieuw in te stellen  $\,\circledcirc\,$ 

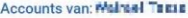

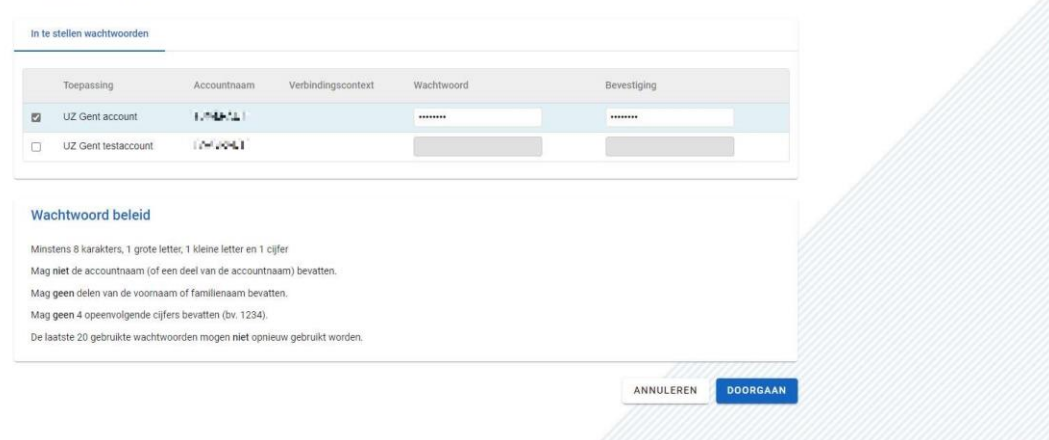

#### WACHTWOORD VAN GEBRUIKERSACCOUNT WIJZIGEN

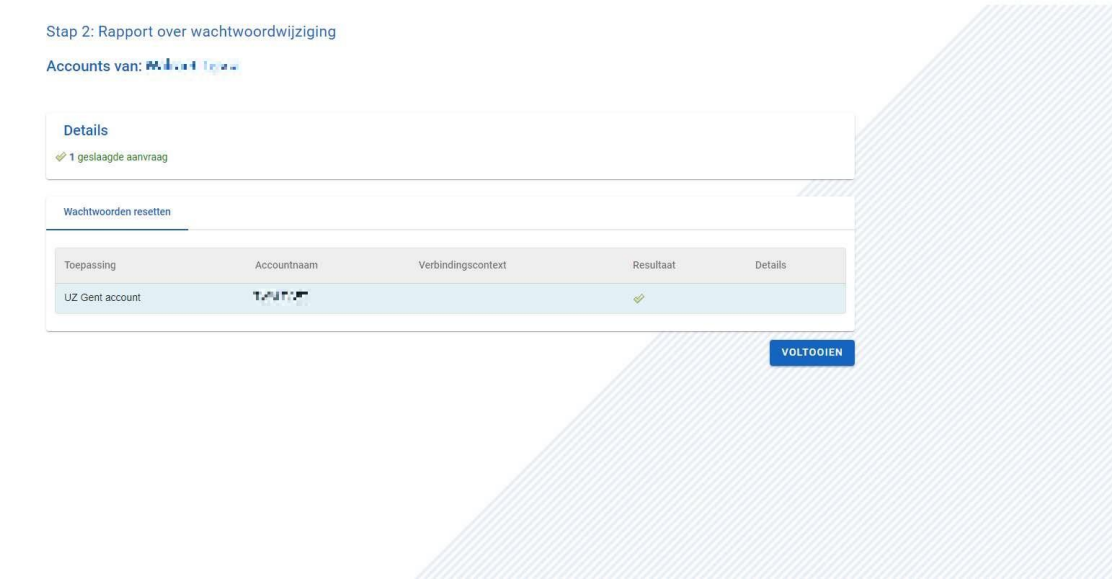